Administración de proyectos software utilizando MS Project

### Tema 1: Introducción y Gestión de tareas

Objetivos:

- Conocer las características generales de una herramienta software para la gestión de proyectos
- **Aprender el manejo básico de MS Project**

# Contenido

- Repasar los conceptos básicos de gestión de proyectos
	- Partes de un proyecto: Tareas, hitos, recursos
- **Presentar las características de MS Project** 
	- Manejo de archivos de proyectos
	- Manejo de vistas de proyectos
- Definición de las tareas de un proyecto
	- Incorporar tareas y sus duraciones previstas
	- Definición de hitos
	- Tareas repetitivas
- Esquematización de tareas
- Dependencia entre tareas
- Impresión de resultados
- Realización de prácticas

### Planificación temporal y asignación de recursos

- Definición de objetivos
- Descomposición en tareas
- Dependencia entre tareas
- Estimación del tiempo (y coste) de las tareas
- Reajuste del programa de tiempos a las restricciones del proyecto
	- **Duración total**
	- Identificar las tareas críticas
	- **Analizar las holguras entre tareas**
- **Asignación de recursos**
- Revisión de la programación para ver si es o no realista

### Características de MS Project

- Facilita la administración de proyectos, permite:
	- Organizar las tareas
	- Asignar tiempos, costes y recursos
	- **Realizar el seguimiento**
	- Realizar el presupuesto
	- Realizar diferentes programaciones
	- Controlar los conflictos entre los recursos
	- **Trabajar con varias** vistas

.......

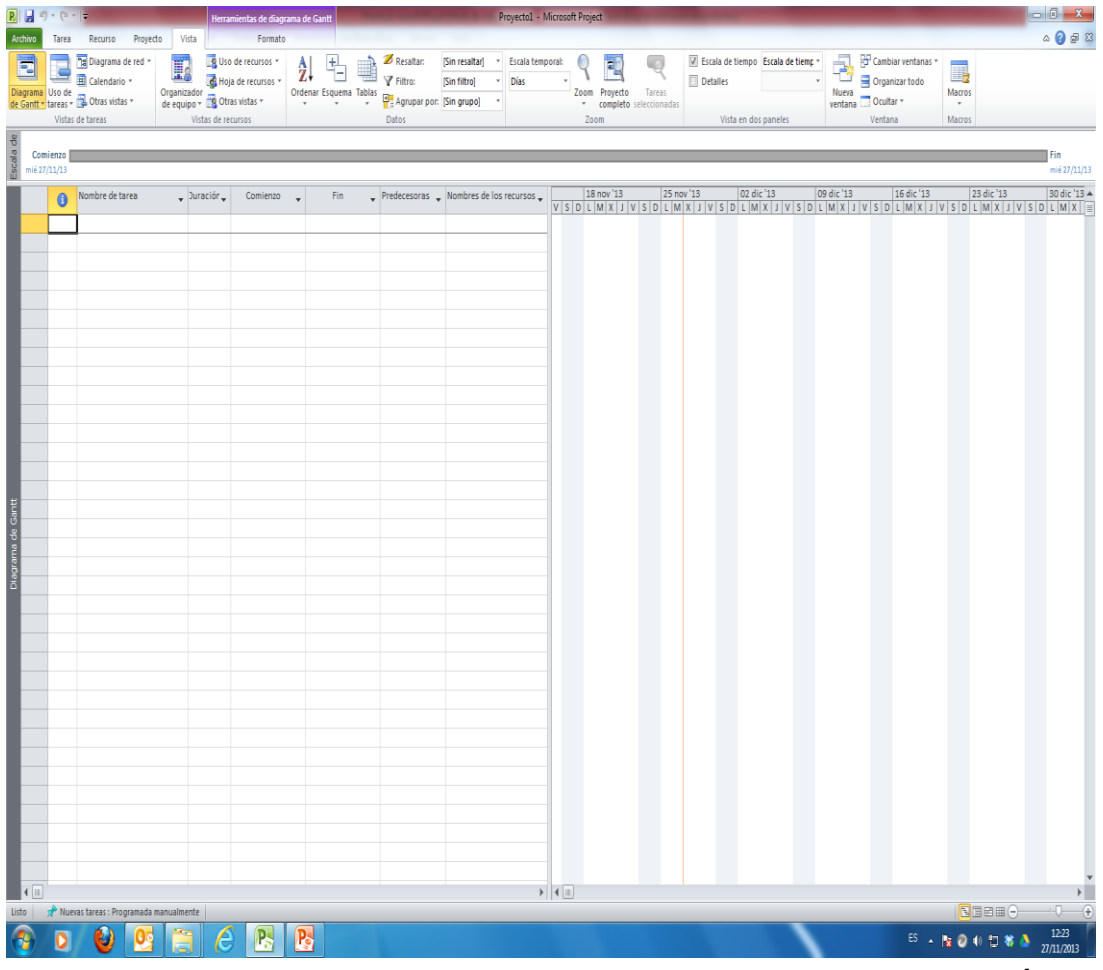

### Entorno de trabajo

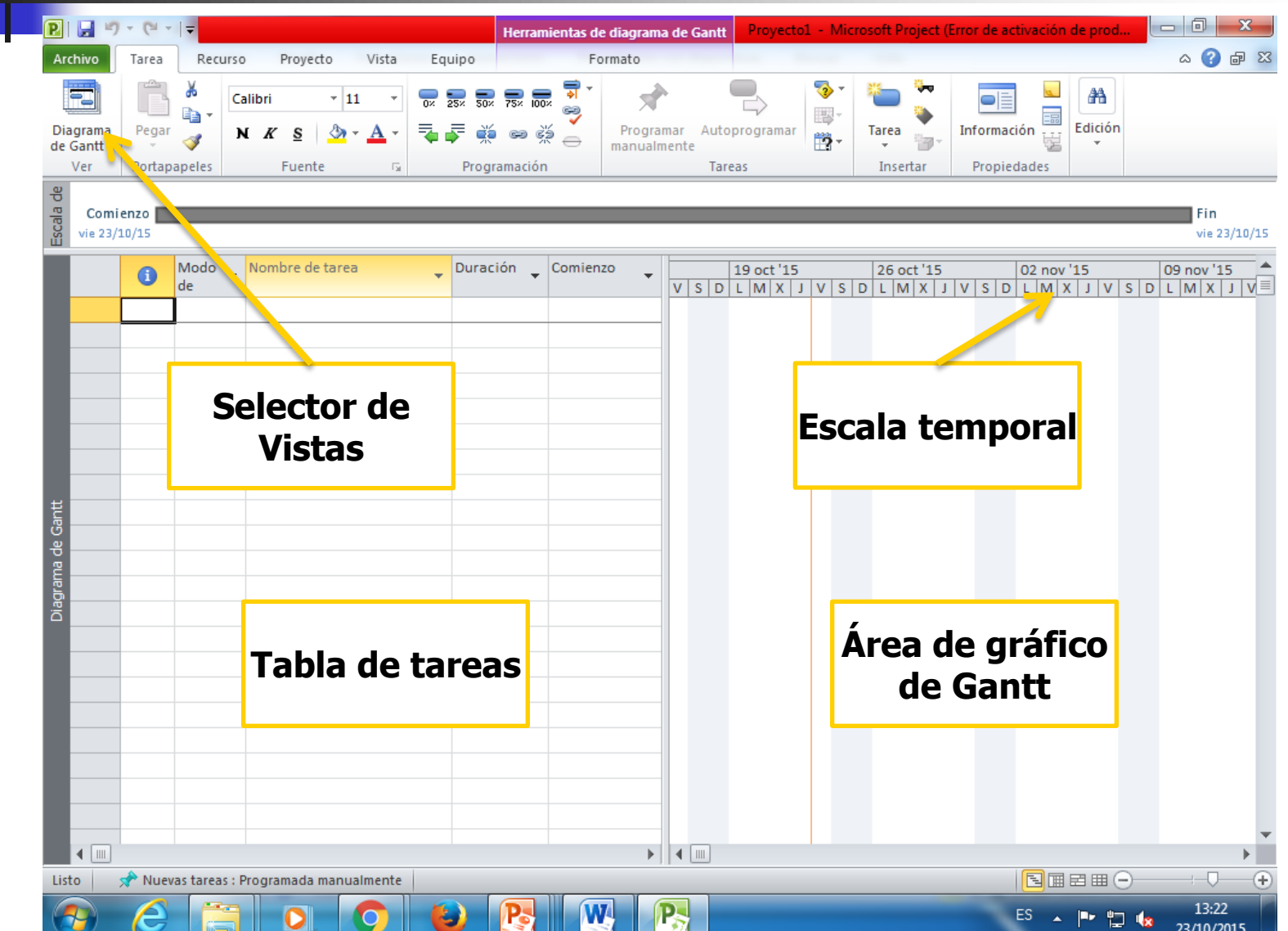

### Características de MS Project

### **Modo de programación automática vs. manual**

- Programa el comienzo y finalización de una tarea considerando: dependencias entre tareas, delimitaciones e interrupciones (vacaciones, días festivos)
- **Programa cada tarea utilizando la fórmula:** 
	- duración = trabajo / esfuerzo de recurso
	- Duración es la cantidad de tiempo que transcurre antes de que la tarea esté realizada
	- Trabajo es el esfuerzo necesario durante un periodo de tiempo para realizar una tarea
	- Esfuerzo de recurso o unidades es la cantidad de esfuerzo de los recursos asignados a la tarea y su asignación

## Características de MS Project

- Modo de programación automática
	- **Ejemplo** 
		- Si tres técnicos trabajan dos días en una tarea, con un esfuerzo de 8 horas al día, el trabajo de cada uno (recurso) es de 16 horas
			- $(2 \text{ días} * 8 \text{ horas})$
		- El esfuerzo total de los técnicos es de 24 horas al día ( 3 técnicos \* 8 horas)
		- El trabajo total en la tarea es de 48 horas (2 días \* 8 horas \* 3 técnicos)
		- La duración es de 2 días 48 horas / (3 técnicos \* 8 horas)

### Creación de un nuevo proyecto

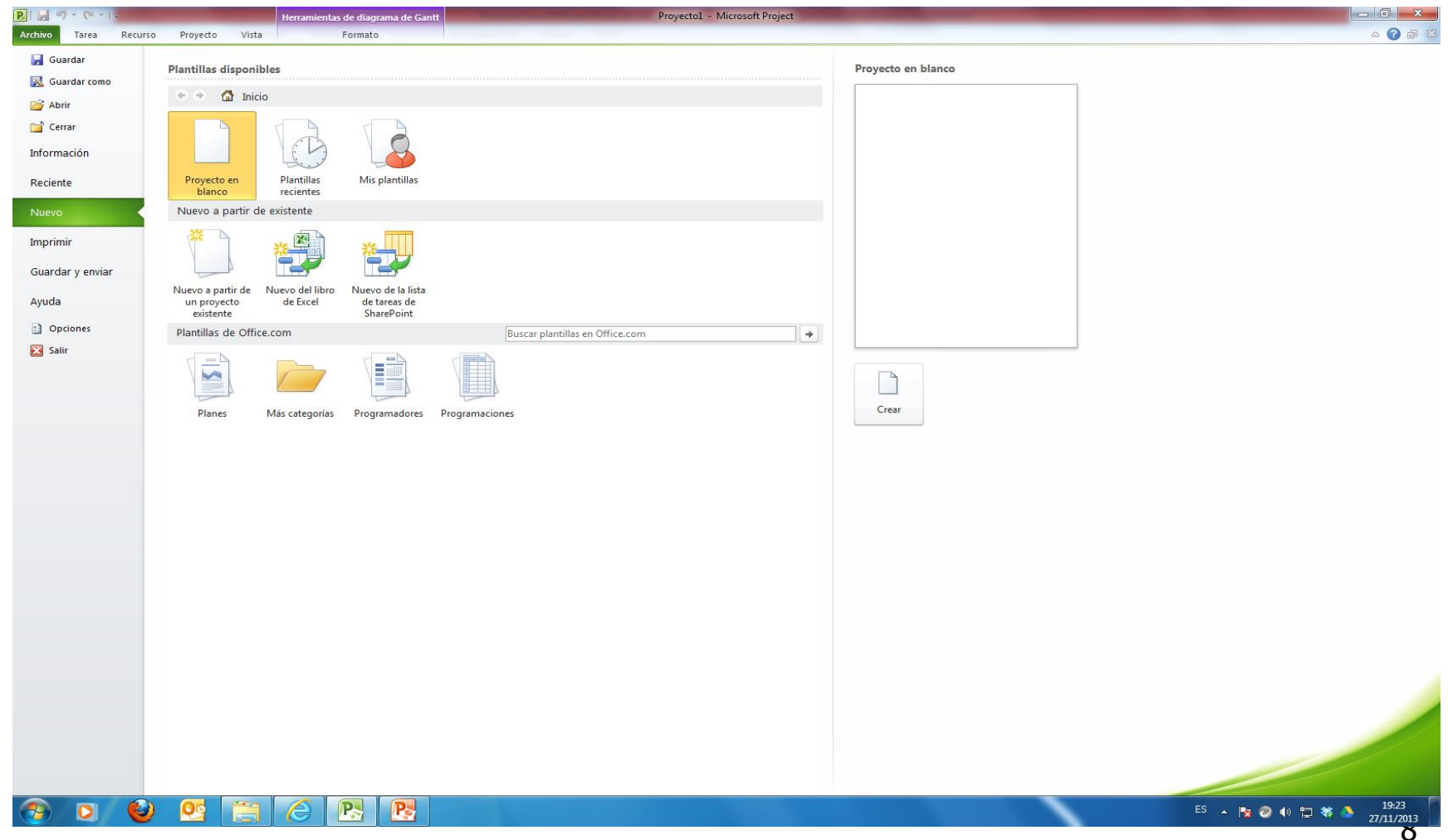

### Creación de un nuevo proyecto

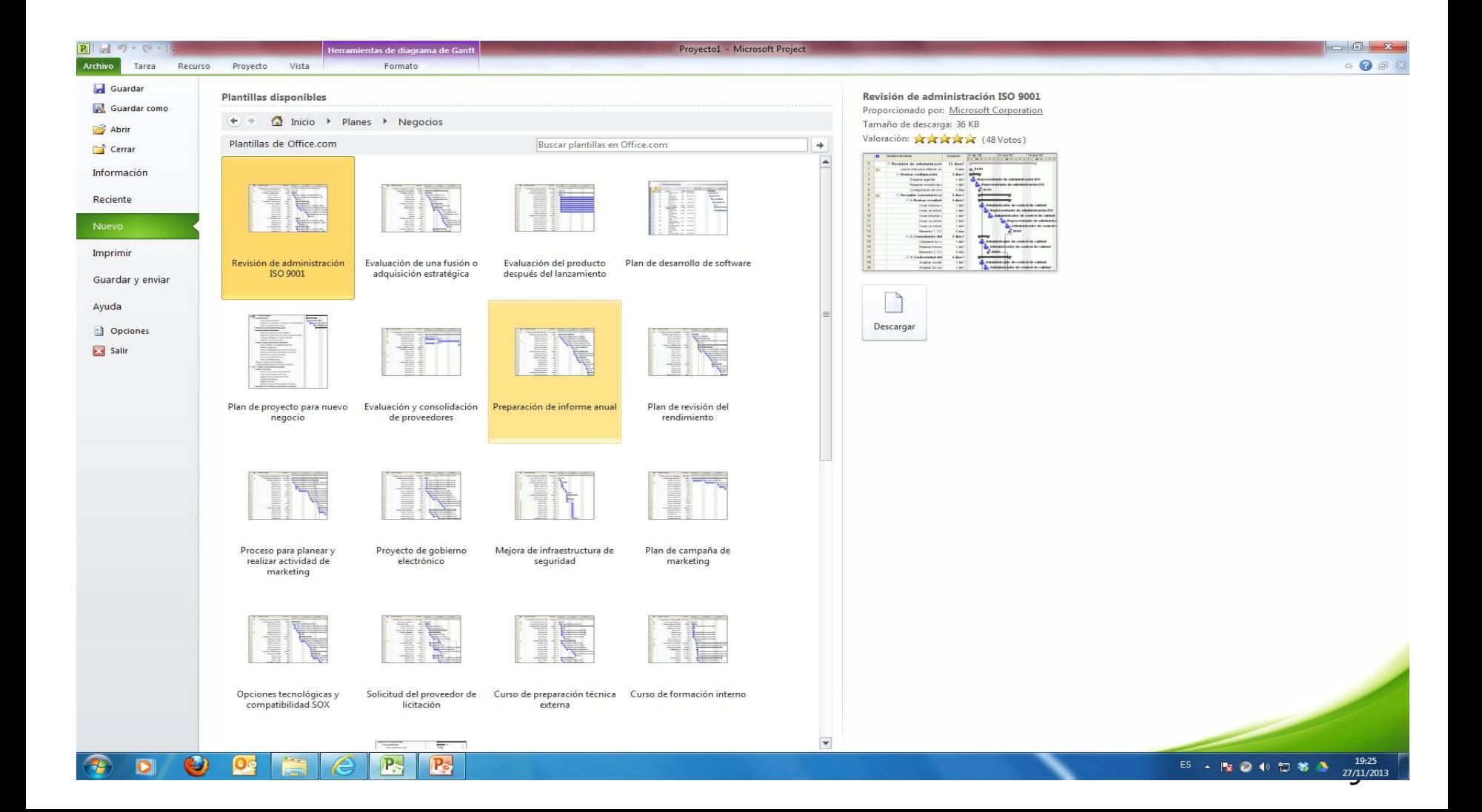

### Estadística del proyecto

#### **Proyecto - Información del proyecto**

10

Cerrar

 $\mathbf{x}$ 

**NOD NOD** Od

 $0,00 \in$  $0,00 \in$  $0,00 \in$  $0,00 \in$ 

mié 27/11/13

Costo

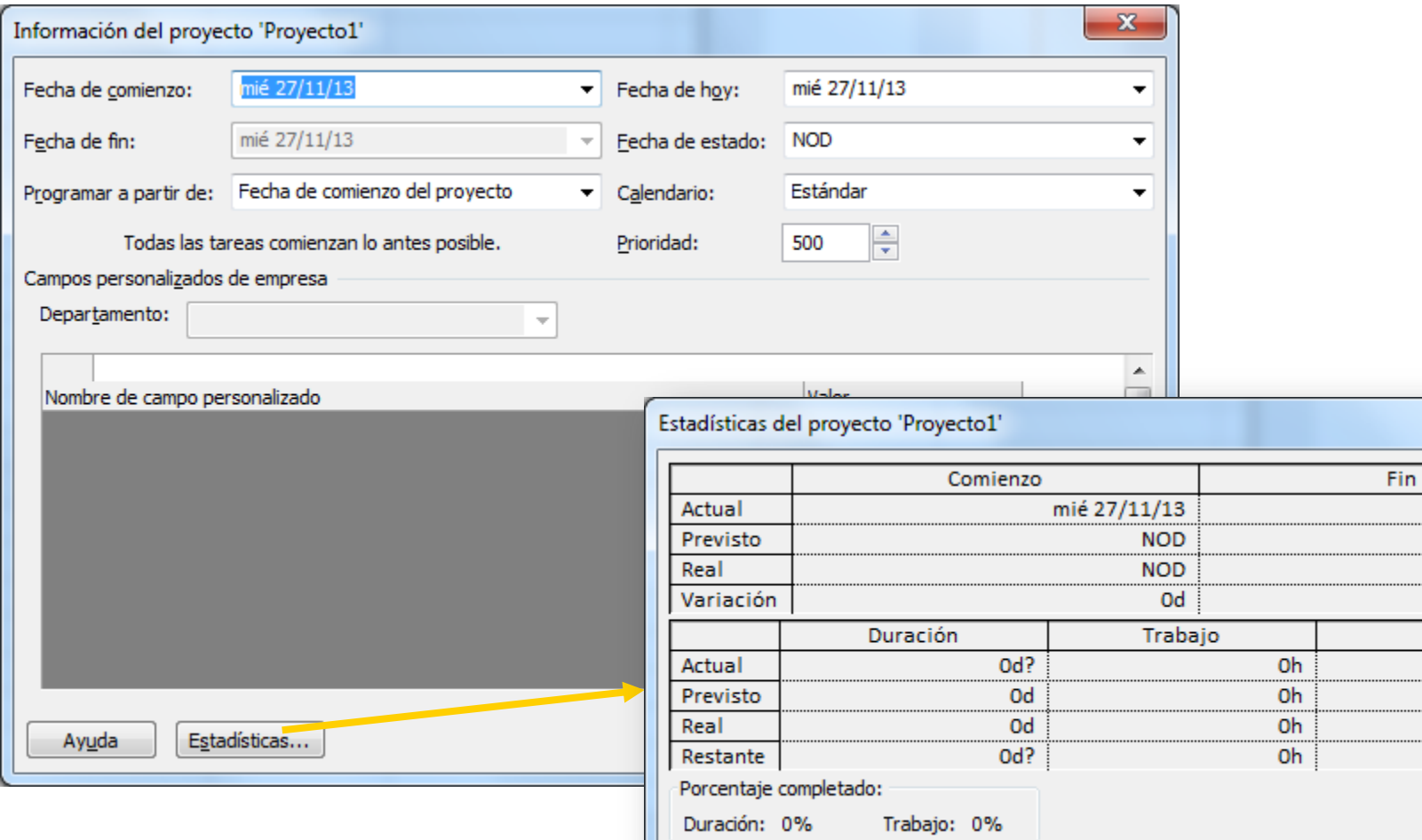

### Selector de vistas

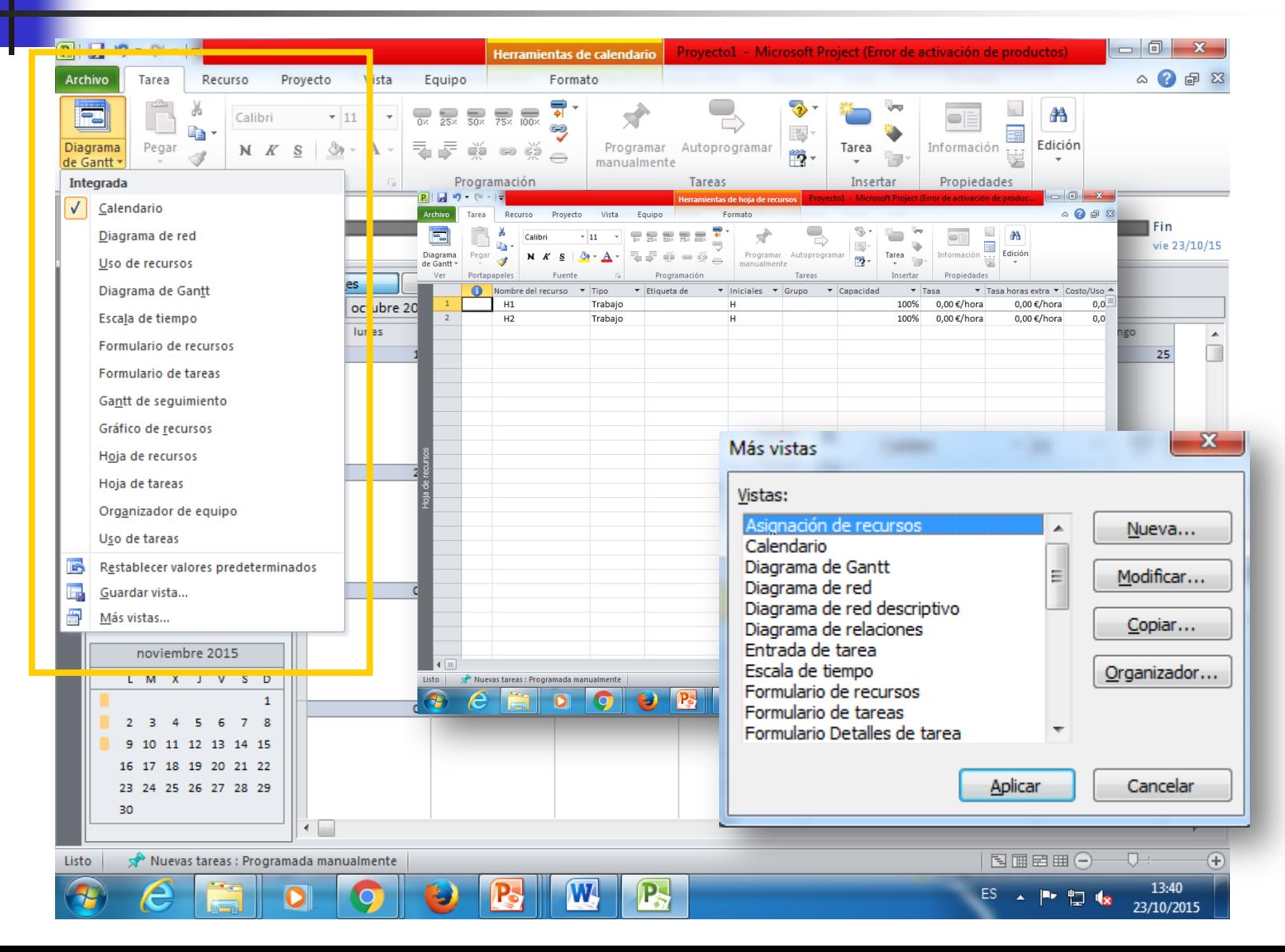

## Escala temporal

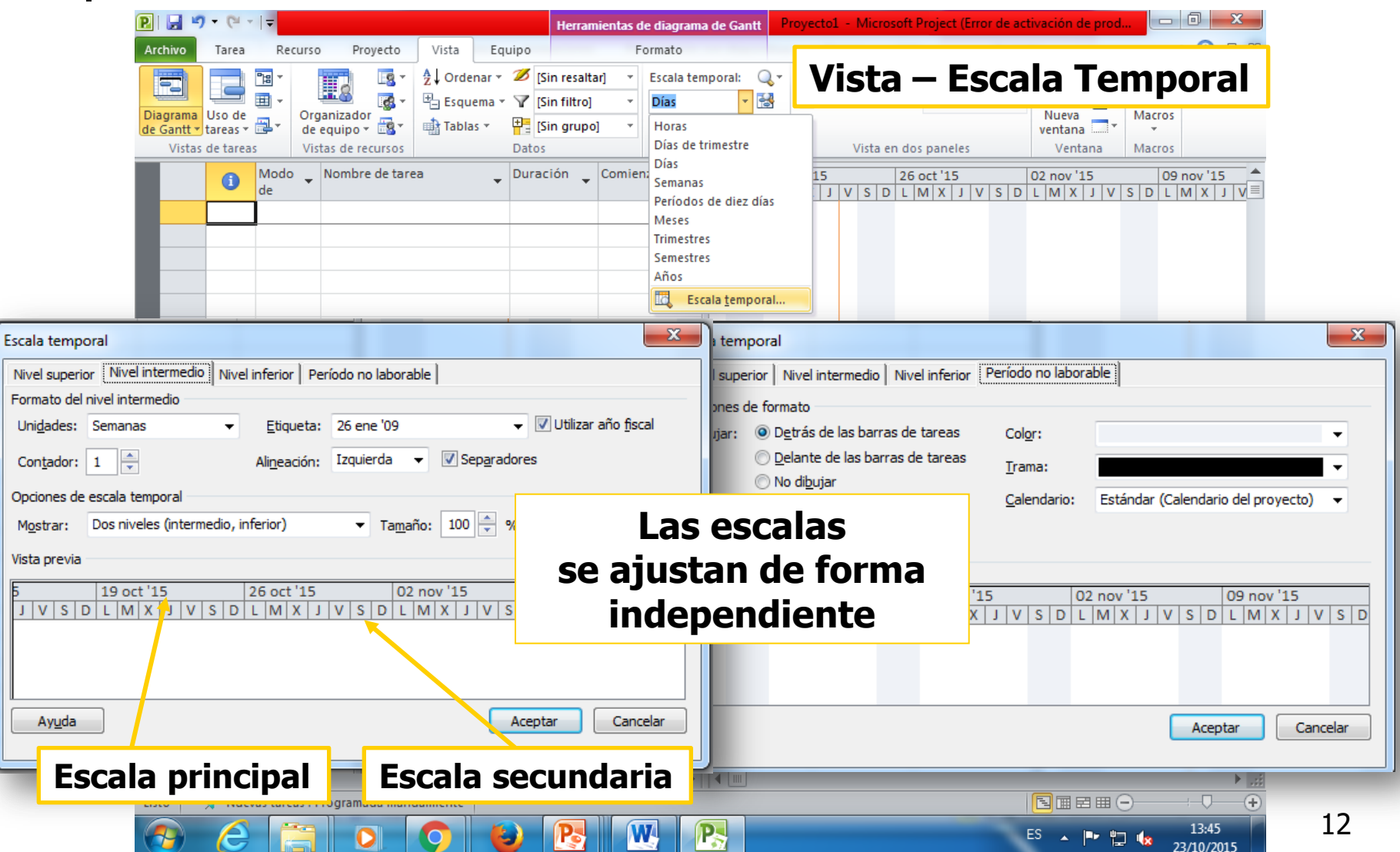

**La lista de** tareas indican los detalles de una tarea: nombre, duración, fecha de comienzo, fecha de finalización, predecesoras, recursos, …..

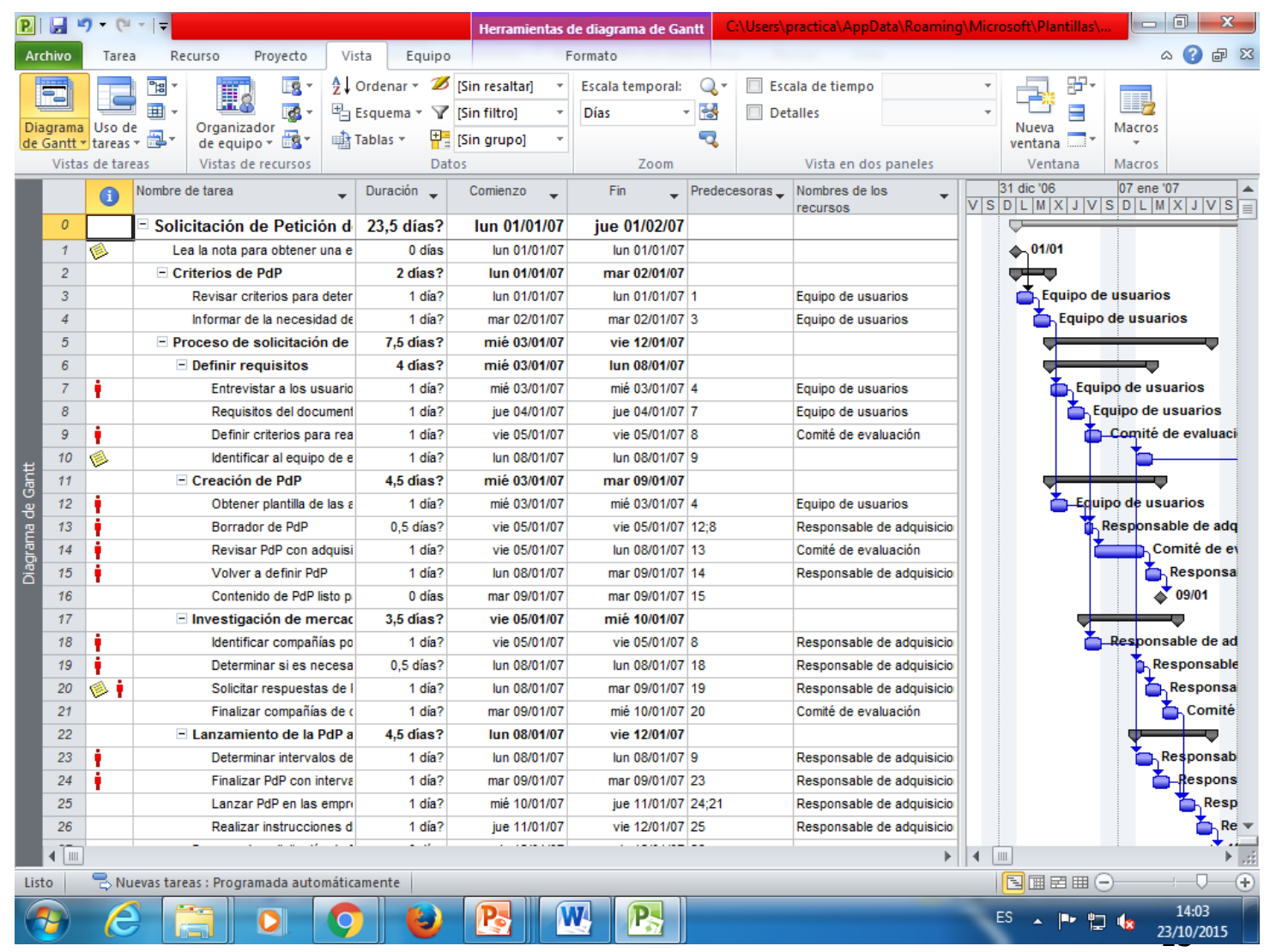

- Introducir y organizar una lista de tareas:
	- Se especifican las tareas en el orden en el que se van a realizar
	- **En el campo Nombre de Tarea se** escribe el nombre de la tarea
	- MS Project
		- **Introduce una duración estimada** de un día hasta que en el campo Duración se indica el tiempo necesario para realizar la tarea.
		- La duración vendrá dada en meses (ms), semanas (s, sem), días (d), horas (h) o minutos (m, min), sin contar los periodos no laborables.
		- Utiliza la duración para calcular la cantidad de trabajo necesario en cada tarea

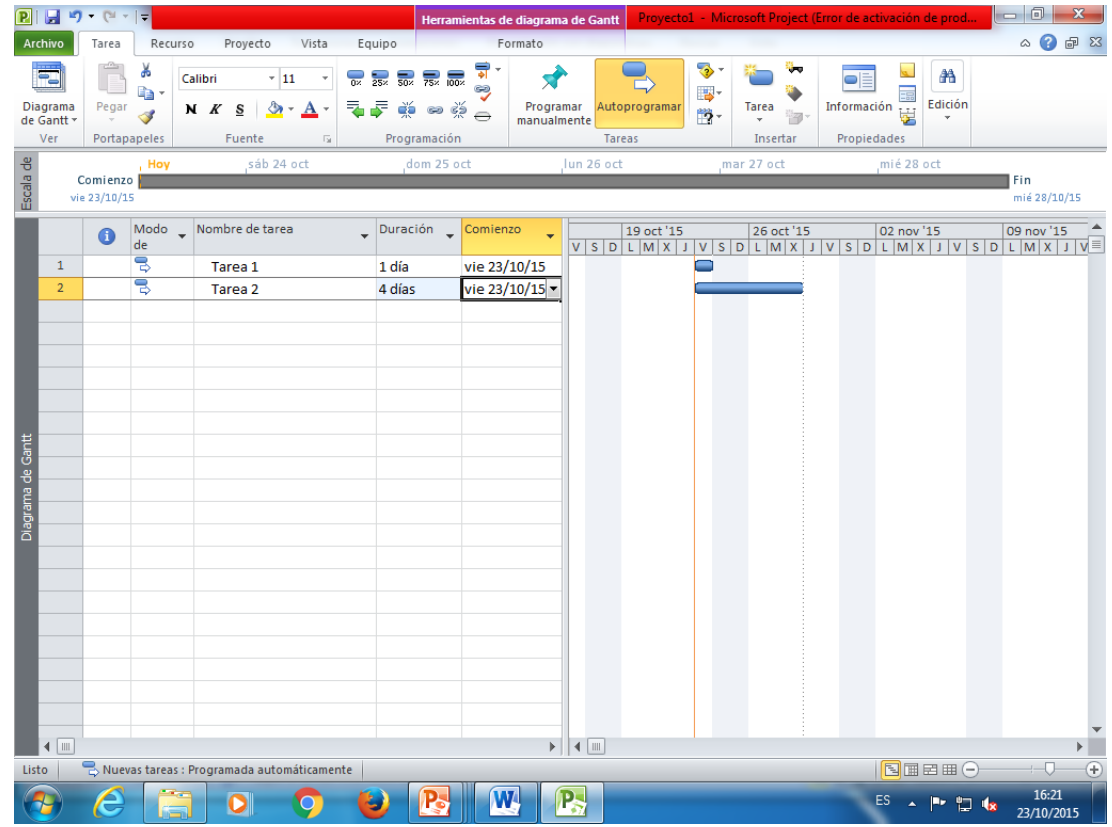

- **Introducir y organizar una lista** de tareas:
	- **MS Project** 
		- Calcula la fecha de comienzo y fin de cada tarea en función de la relación existente con otras tareas
		- Permite definir dos tipos de tareas
			- **Tareas normales, una vez**
			- **Tareas repetitivas como** las reuniones semanales

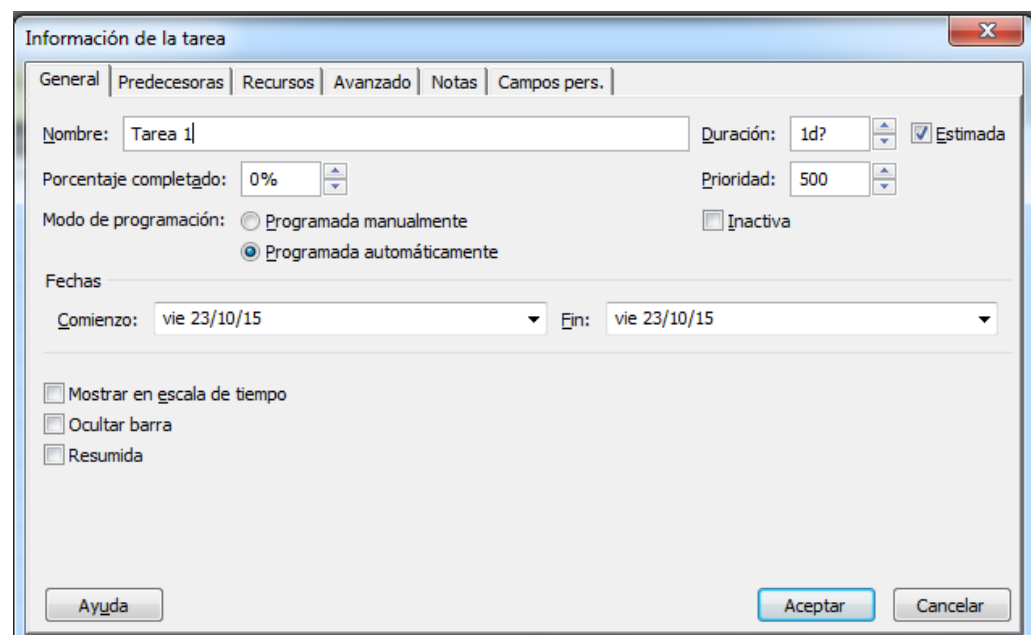

#### **Introducir una tarea periódica:**

- 1. En Información de tarea repetitiva:
	- 1. Escribir Nombre de tarea
	- 2. En *Duración* escribir la duración de 1 realización de la tarea
	- 3. En Patrón Repetición seleccionar el periodo y la frecuencia de repetición
	- 4. En *Intervalo de repetición* indicar la fecha de comienzo y si:
		- 1. Selecciona Terminar después de, indicar el número de ocurrencia
		- 2. Selecciona Terminar el, indicar la fecha de finalización
- 2. En Calendario para programar esta tarea indique el calendario específico de la tarea

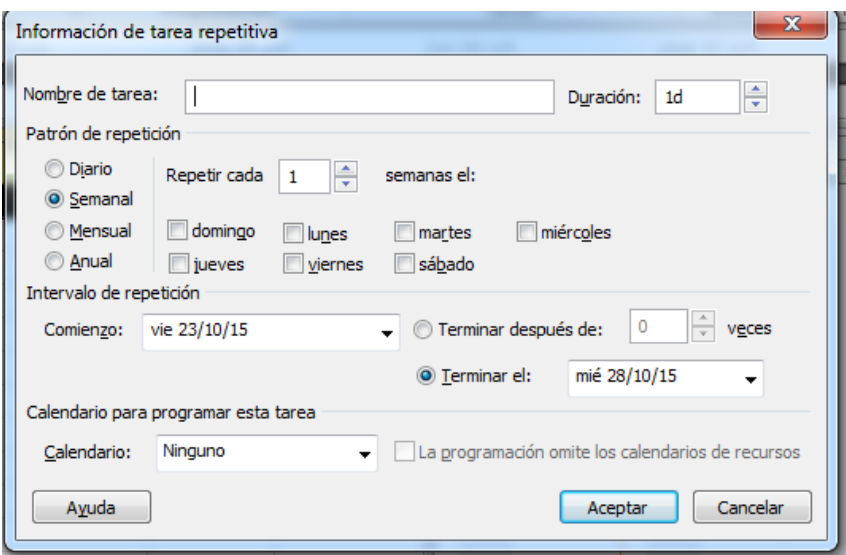

#### **Especificar la duración de una tarea**

- Es el periodo total de trabajo activo necesario para completar la tarea. Se toma como base un día de 24 horas y una semana de 7 días, incluyendo días festivos y no laborables
- Los valores de la duración van seguidos de una abreviatura (min, h, día, sem, ms)
- Al introducir una tarea MS Project asigna automáticamente una duración estimada de un día. El signo de ? Indica que es estimada
- Una duración estimada sólo permite determinar un valor provisional

#### **Crear un hito**

- Un hito es una tarea sin duración. Se utiliza para identificar sucesos significativos en la programación como un final de fase
- Para crear un hito en el campo *Duración* haga clic en la duración de la tarea que desea convertir en hito y escribir **0d.** Secuencia Información de la tarea-Avanzado-Duración
- Los hitos son puntos de referencia y se utiliza para controlar el progreso del proyecto
- Las tareas con duración cero se marcan automáticamente como hitos pero se puede marcar como hito cualquier otra tarea con cualquier duración. Secuencia *Información de la tarea-Avanzado-*Marcar la tarea como hito

#### **Esquematizar las tareas**

- **El uso de esquemas permite** organizar las tareas en bloques más manejables
- **Se pueden aplicar sangrías para** crear jerarquías: las tareas generales se llaman tareas de resumen o fases; las tareas con sangrías que aparecen debajo de la tarea resumen se llaman subtareas
- Las fechas de comienzo y finalización de una tarea resumen se determina en función de las fechas de comienzo y finalización de su primera y última tarea

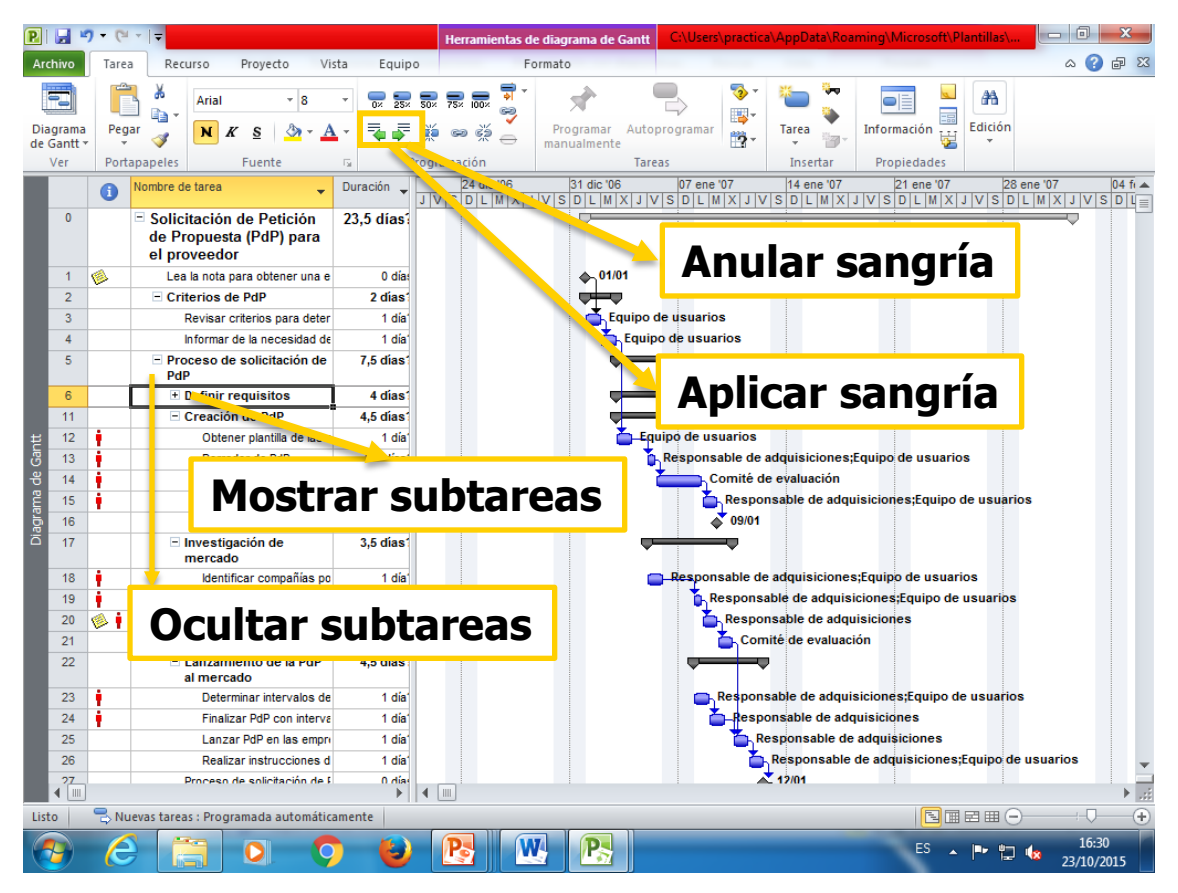

# Dependencia entre tareas

Las tareas se vinculan definiendo una dependencia entre sus fechas de comienzo y de finalización

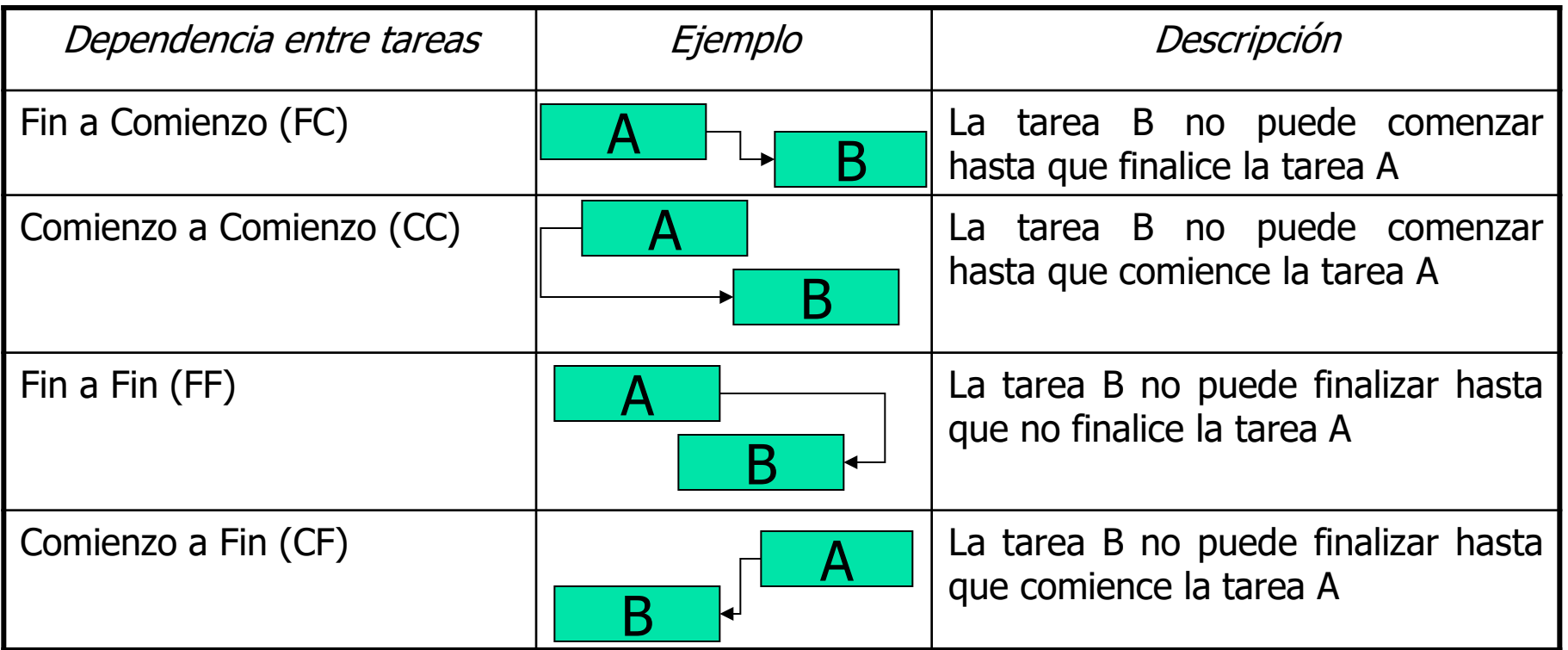

## Vinculación entre tareas

- Seleccionar Vista Diagrama de Gantt
- **En el campo Nombre de tarea,** <sup>s</sup>eleccionar las tareas que desee vincular
	- Para tareas no adyacentes Ctrl+Clic
	- Para tareas adyacentes MAYÚS+Clic
- Clic en Vincular tareas. Para cambiar el vínculo hacer doble clic en la línea de vínculo entre las tareas que desee cambiar en el Diagrama de Gantt
- Cada vez que cambia una tarea, las tareas vinculadas se reprograman automáticamente
- Para desvincular tareas, selecciónelas en el campo Nombre de tarea y haga clic en Desvincular tarea

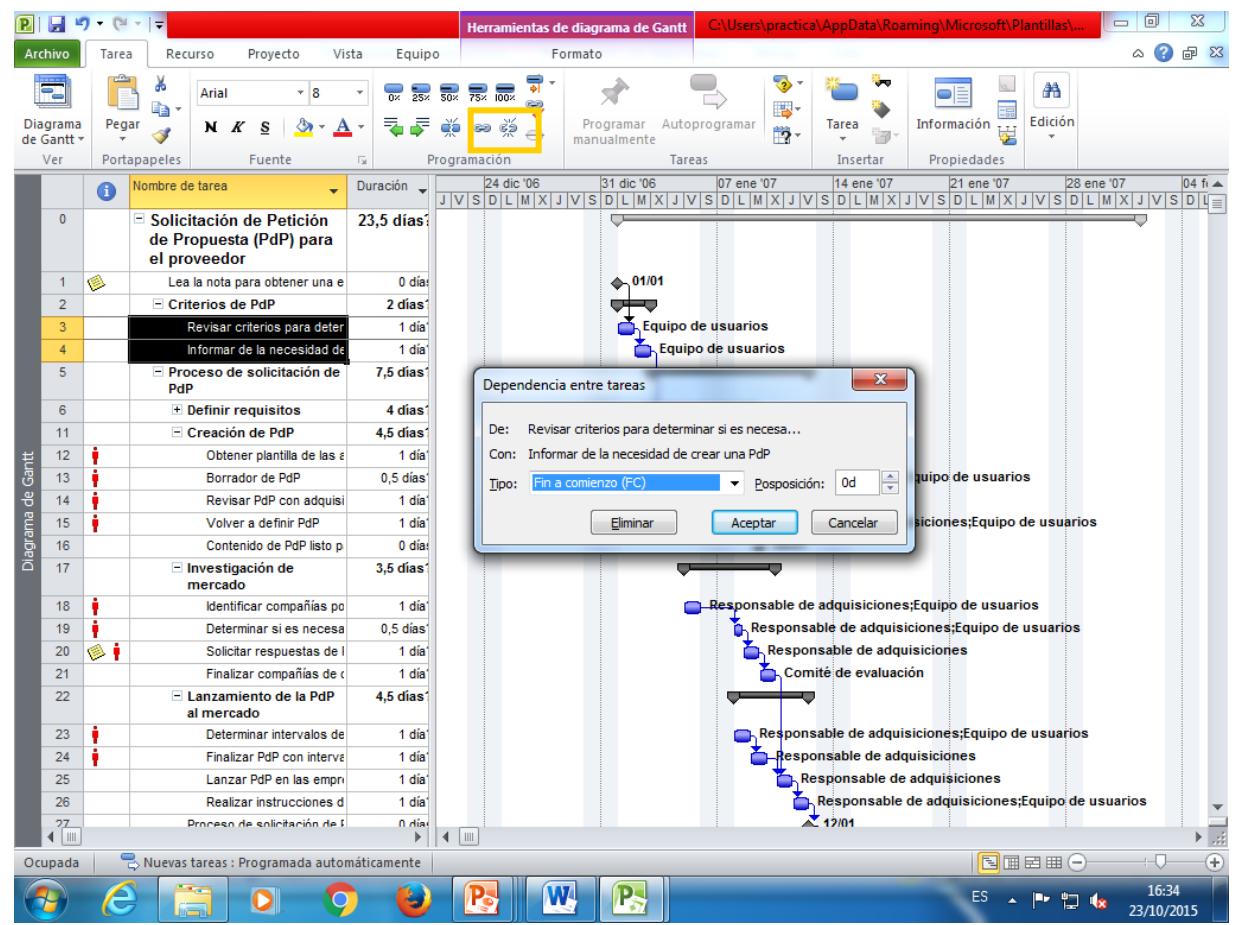

## Vinculación entre tareas

Otra forma de vincular tarea es desde el cuadro de Información de tarea. Secuencia: Ver-Diagrama de Gantt, seleccionar de la lista de tareas la Tarea Sucesora, haga clic en *Información de tarea*, seleccione la ficha Predecesoras

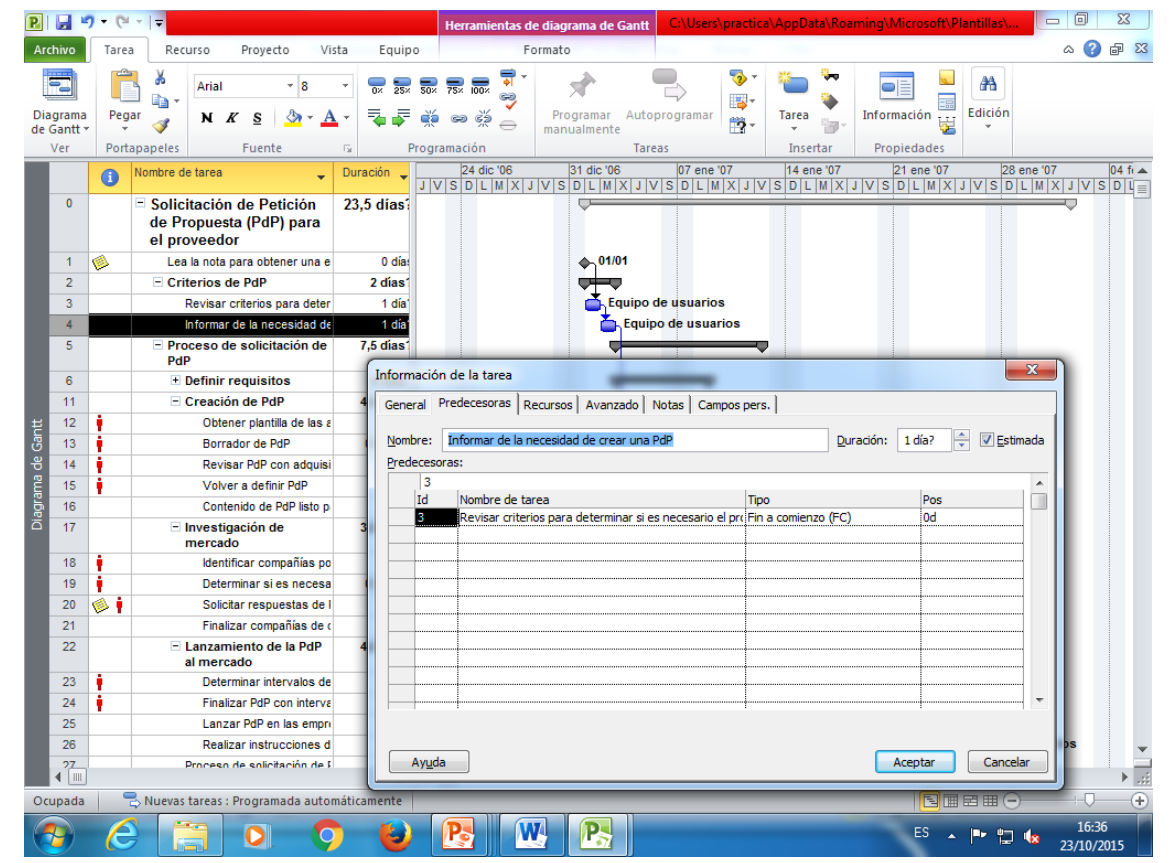

### Documentar tareas

 Permite registrar información adicional sobre una tarea en una **nota** (la información reside en el archivo de MS Project) o definir un **hipervínculo** para añadir a la tarea información adicional que reside fuera del plan del proyecto (archivo, web, …)

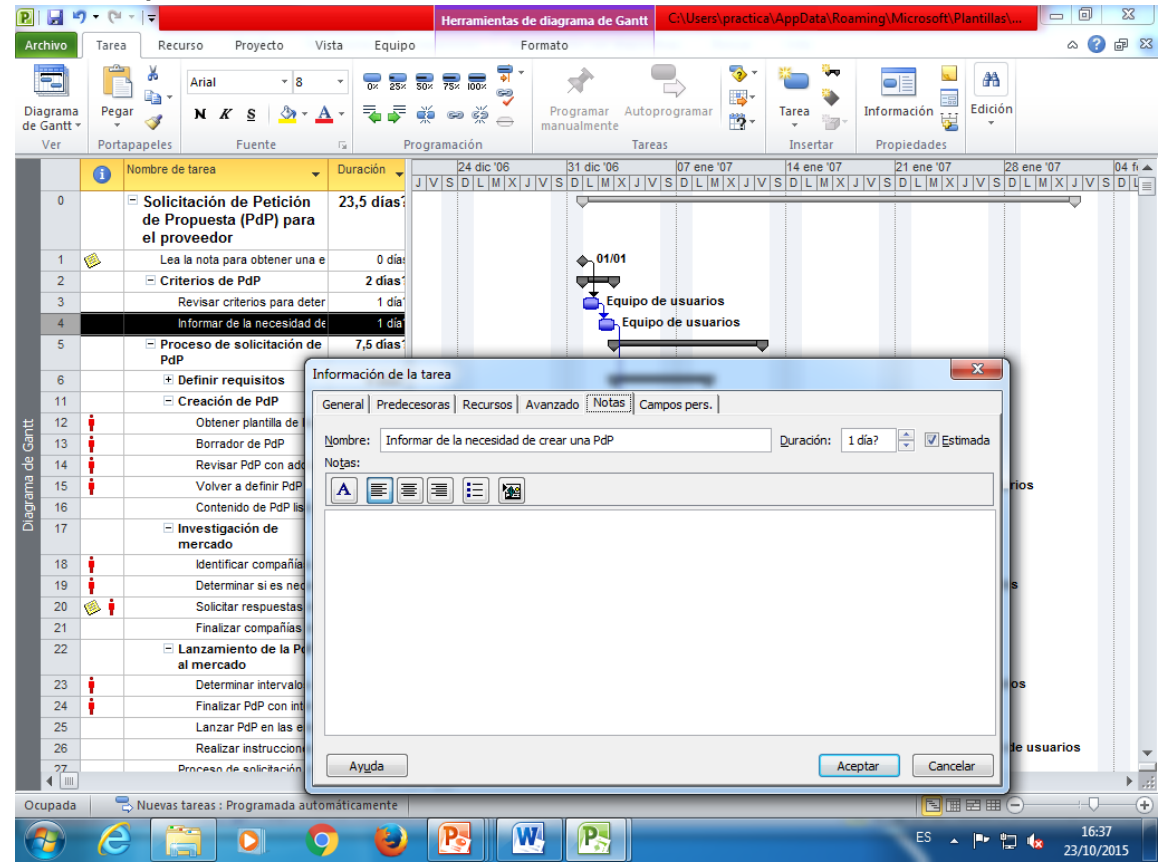

### Tiempos de posposición y adelanto

#### Información de la tarea-Predecesoras-Pos

**Tiempo** de adelanto indican superposición entre tareas que tienen una dependencia. Se indica con un valor negativo en el campo Pos

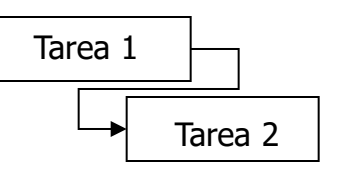

**Tiempo de posposición especifica** retraso entre tareas que tienen una dependencia. Se indica con un valor positivo en el campo Pos

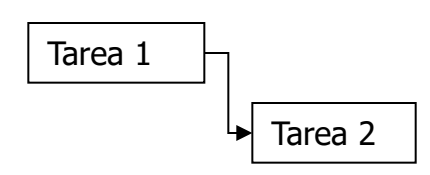

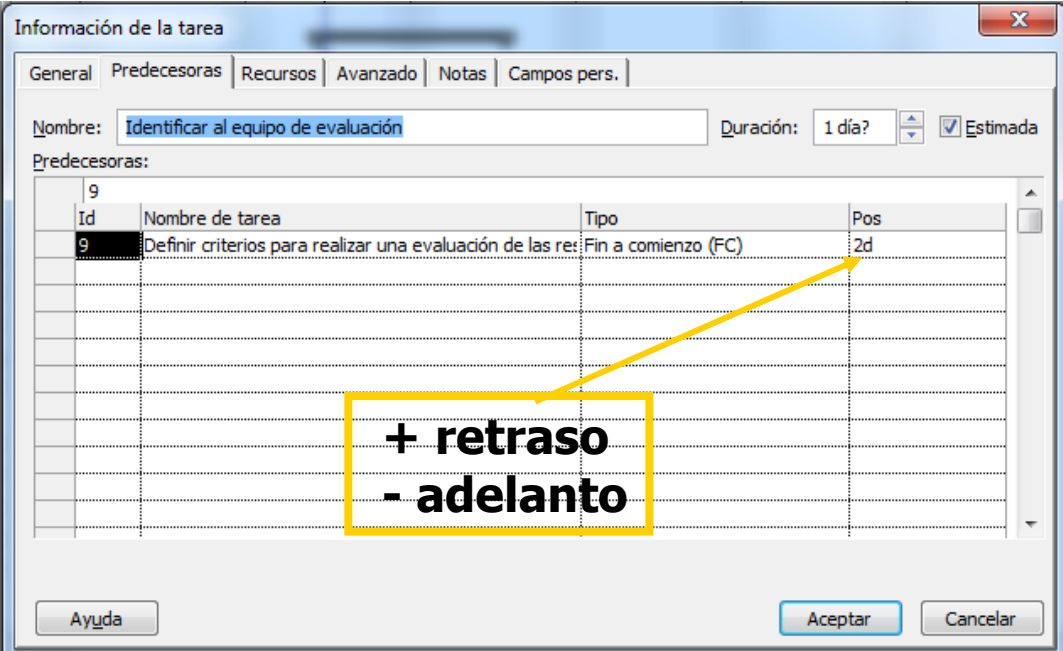

## Camino crítico

- **Esta compuesto** por las tareas que son críticas para la duración del proyecto
- **Tareas críticas: no** pueden aumentar su duración o cambiar su fecha de comienzo sin afectar a la finalización del proyecto. No tienen margen de demora
- **Formato-Tareas** críticas

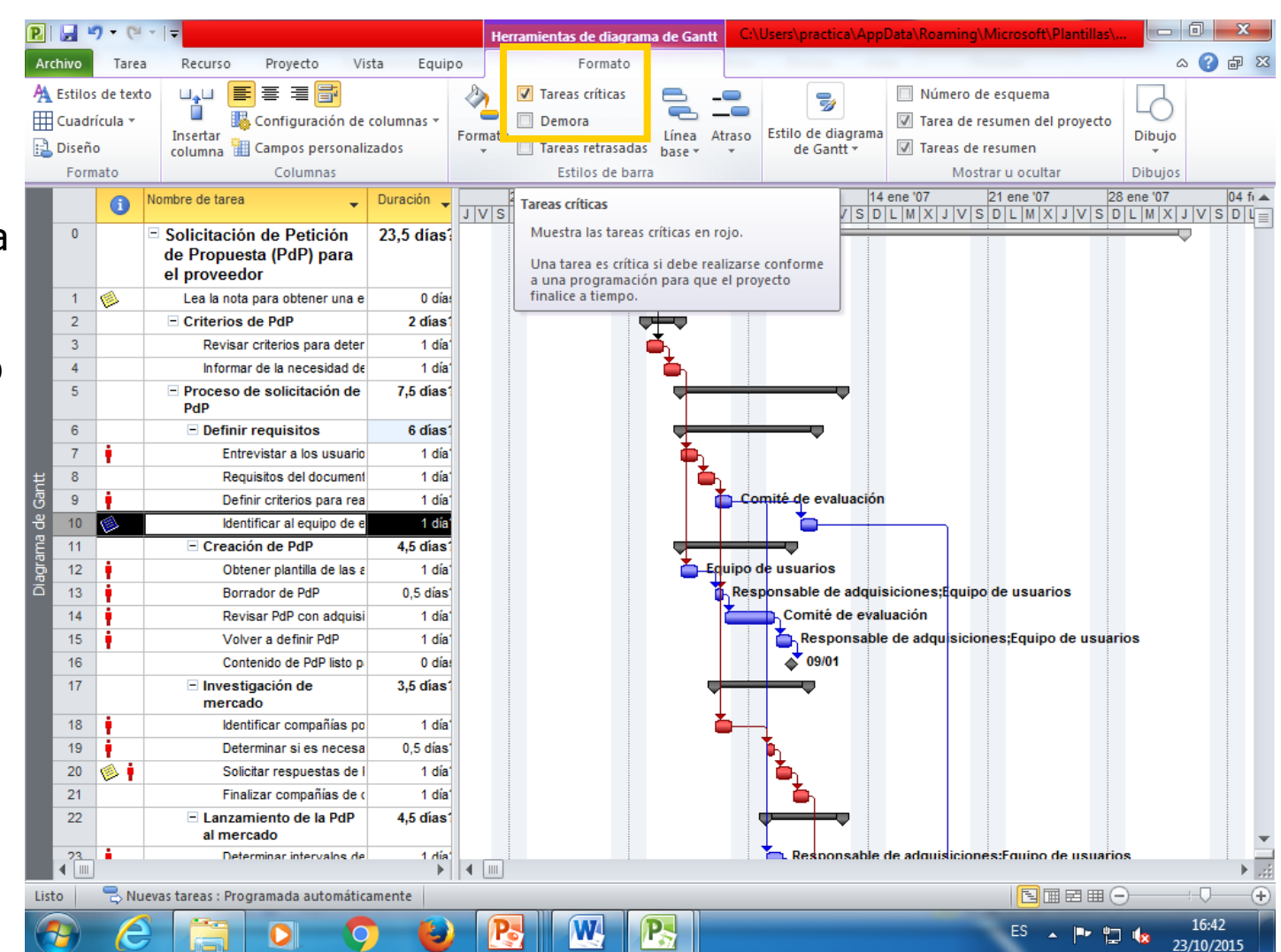

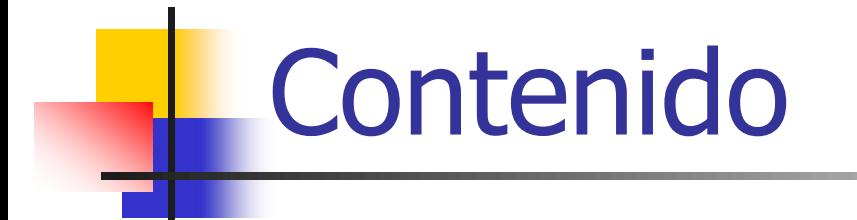

- **Impresión del plan de proyecto** 
	- Qué es lo que se desea imprimir y para quién
	- **Configurar página**
- **Impresión de vistas**
- **Impresión de informes**
- Las vistas e informes organizan los detalles de un plan de proyecto en formatos específicos para determinados propósitos,
	- **En una vista puede:** 
		- introducir, leer, editar e imprimir información
		- ver el formato del entorno de trabajo de MSP
	- **En un informe puede:** 
		- sólo imprimir información
		- ver el formato específico para la impresión

## Impresión del plan de proyecto

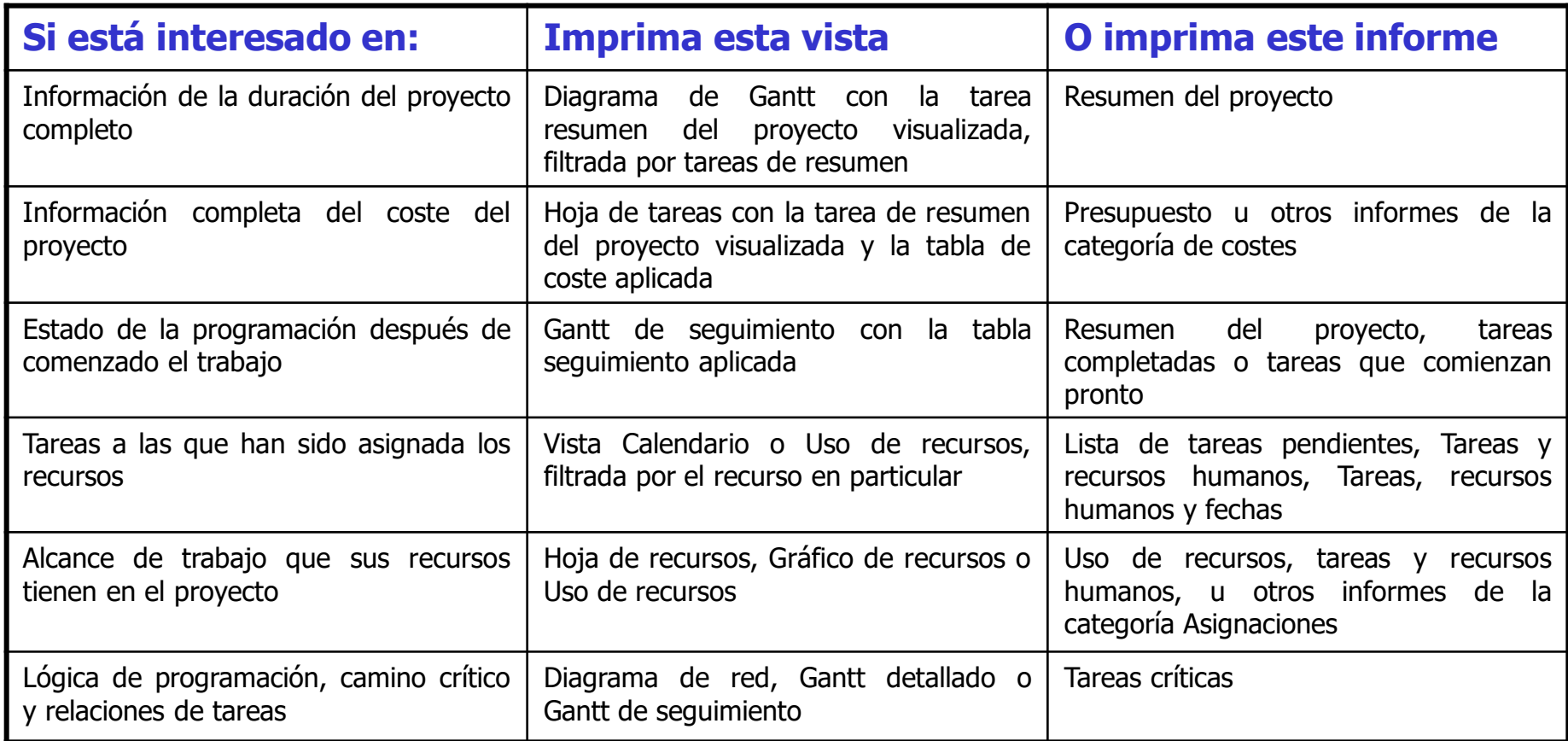

## Impresión del plan de proyecto

Algunas opciones del Cuadro de diálogo de Imprimir son únicas para las vista o informes, y otras se encuentran disponibles sólo para determinadas vistas o informes. Archivo – Imprimir.. Si se encuentra visualizada dos vistas en una combinación en dos paneles sólo se imprimirá la vista activa

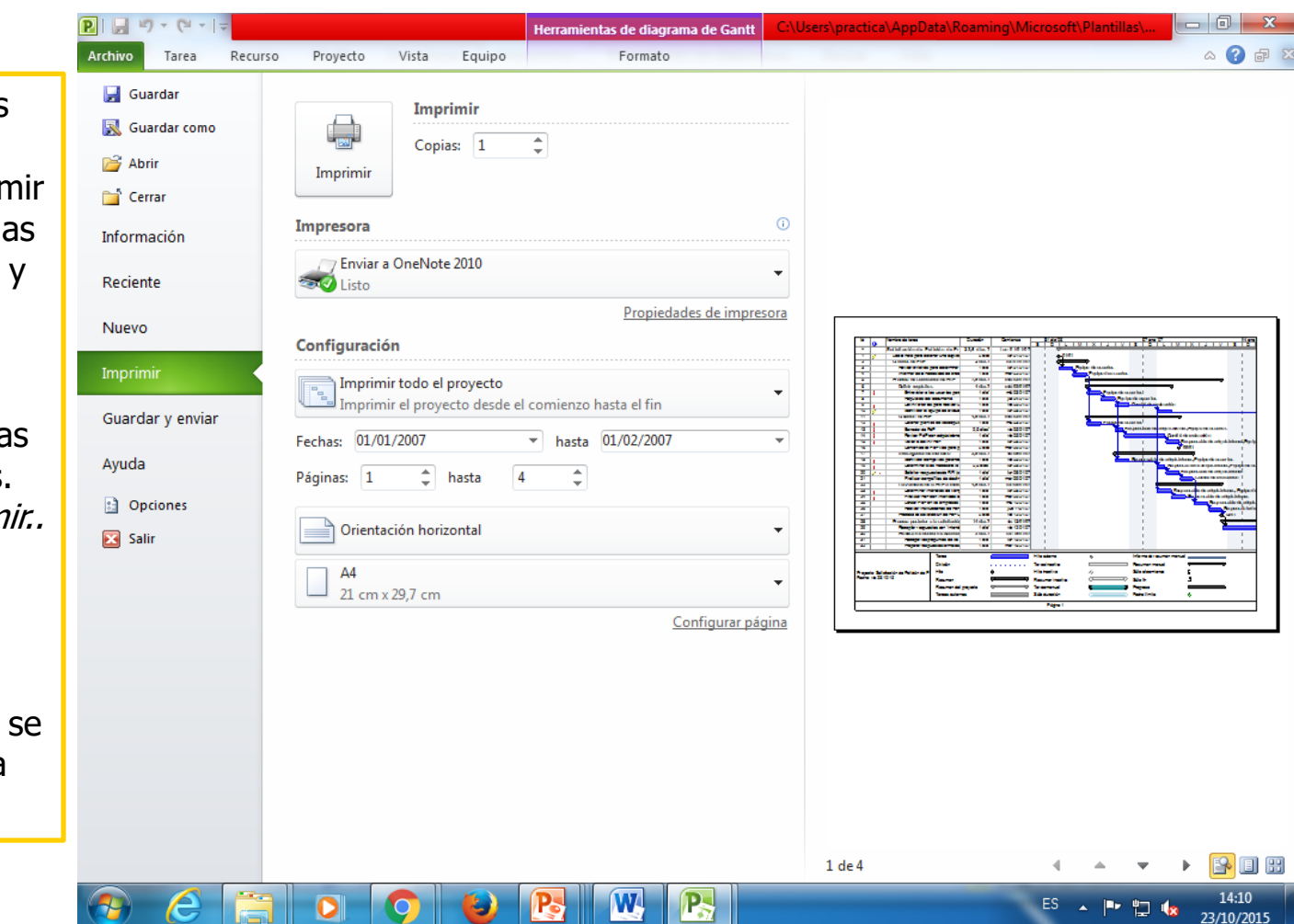

Administración de PS utilizando MS Project 28

### Impresión del plan de proyecto Vistas

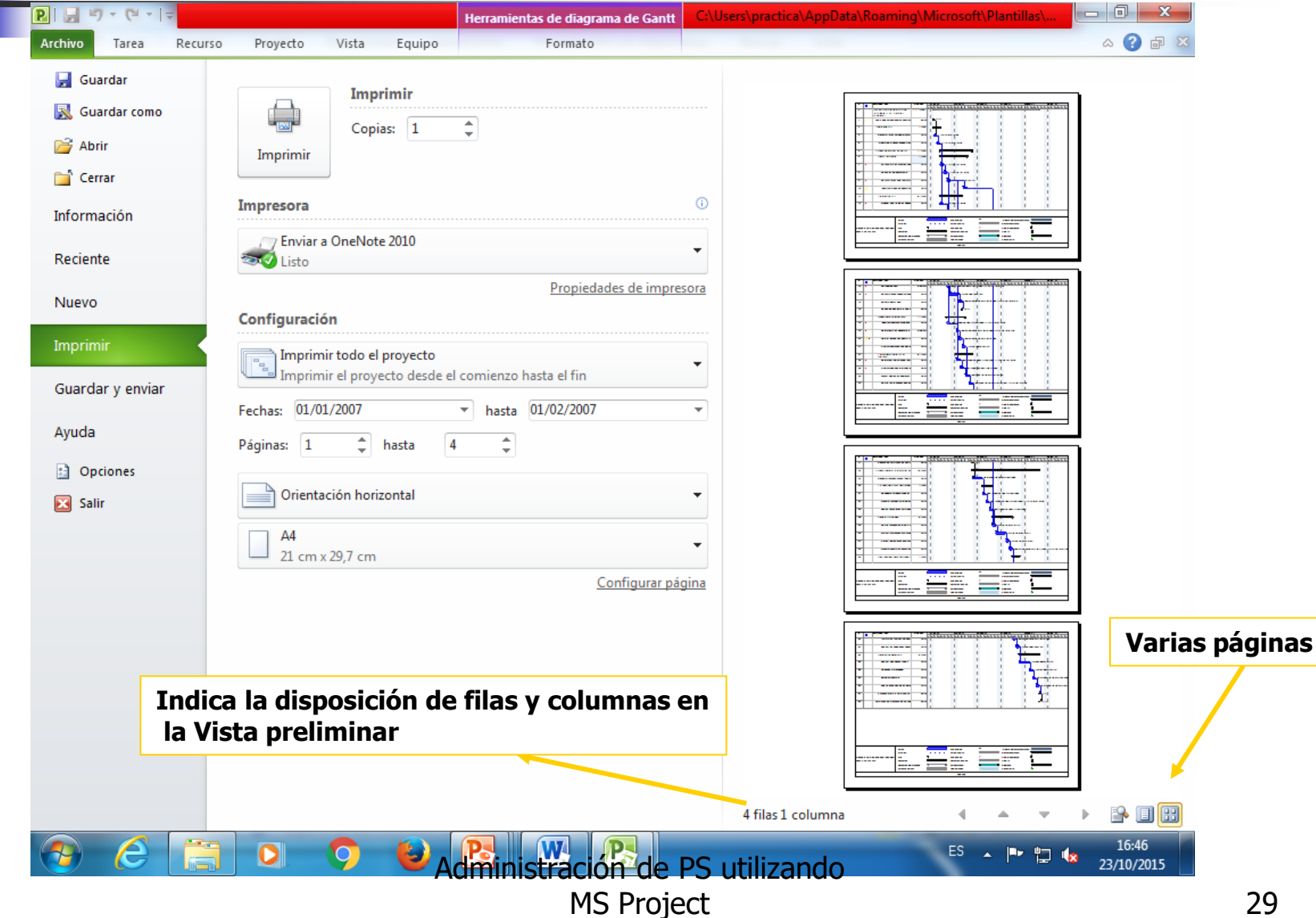

### Impresión del plan de proyecto Informes

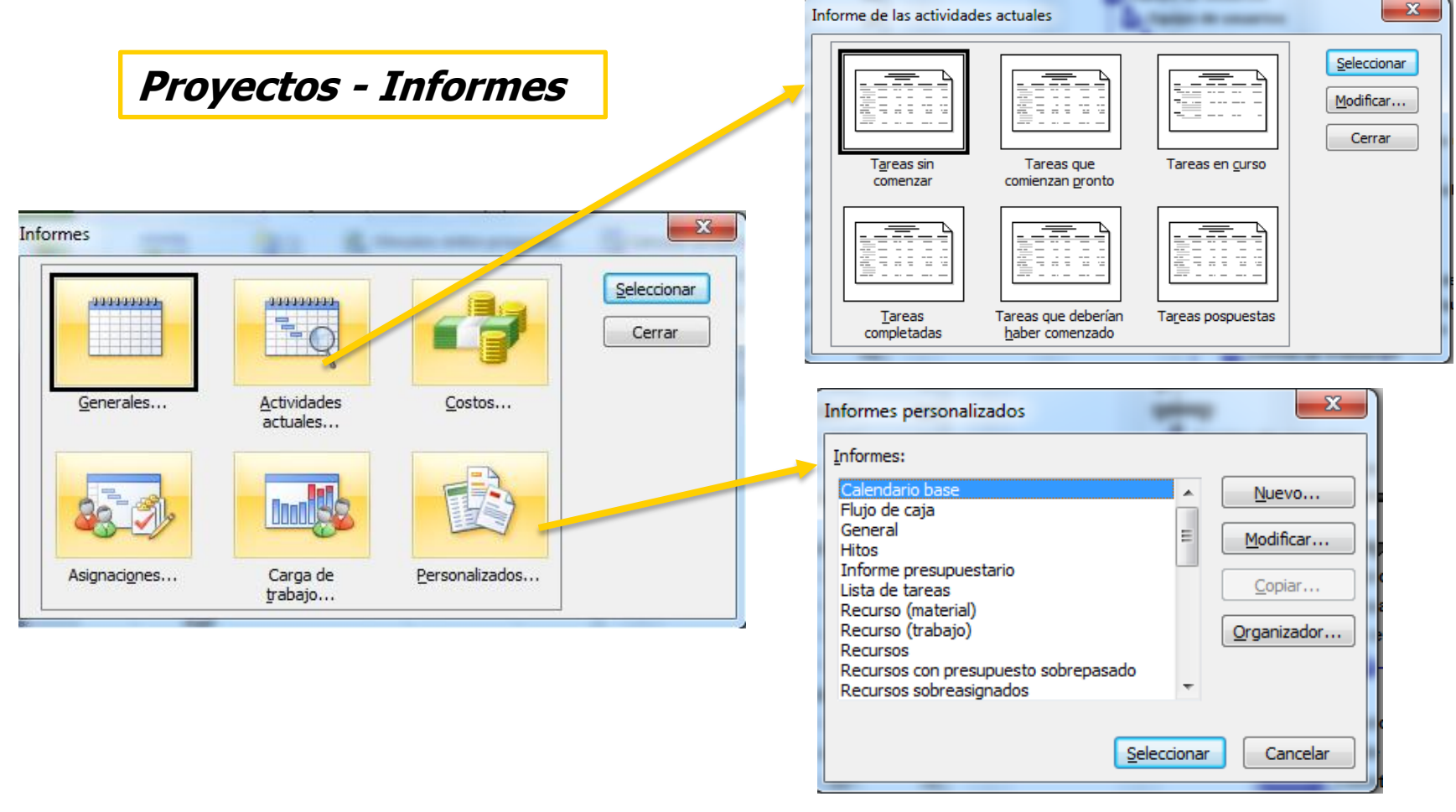

Administración de PS utilizando MS Project 30

### Impresión del plan de proyecto Informes

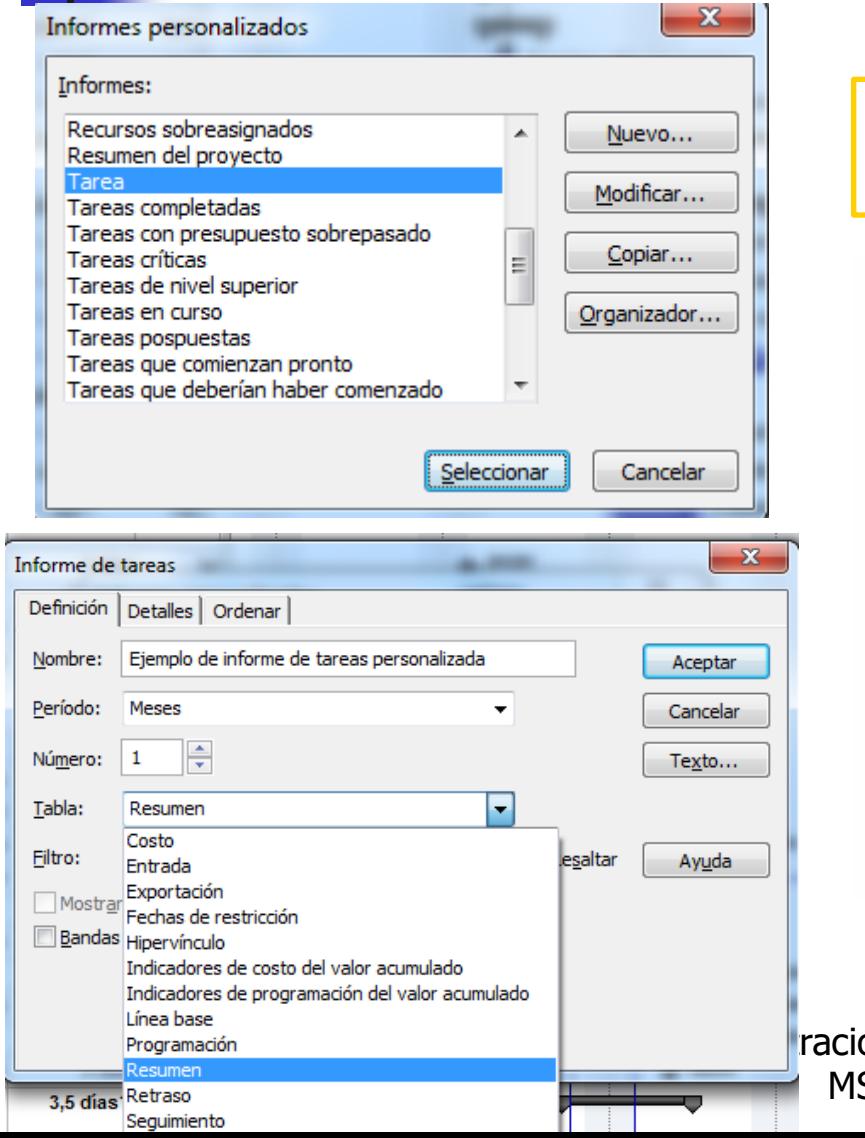

**Informes personalizados – Tareas – Copiar - …- Aceptar**

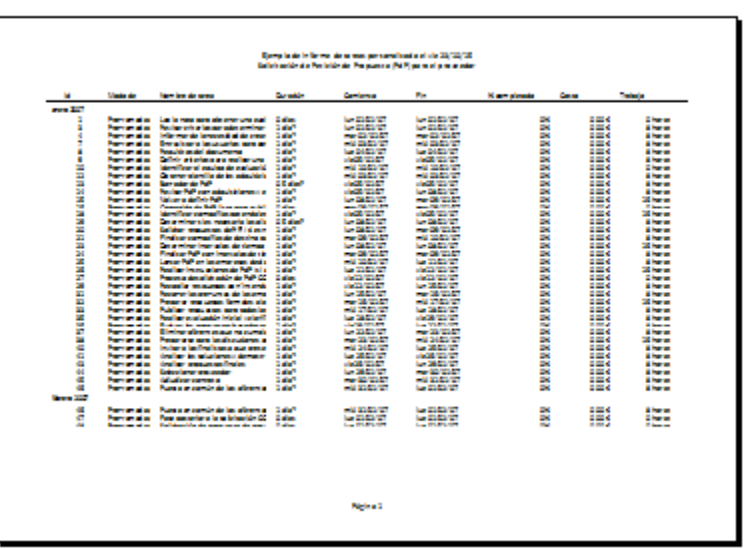

#### ración de PS utilizando MS Project 31